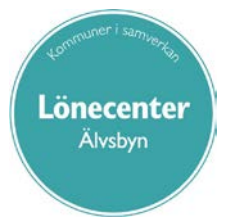

# **Personec P/Självservice**

## **Manual för chef och chefsstöd**

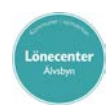

#### Innehållsförteckning

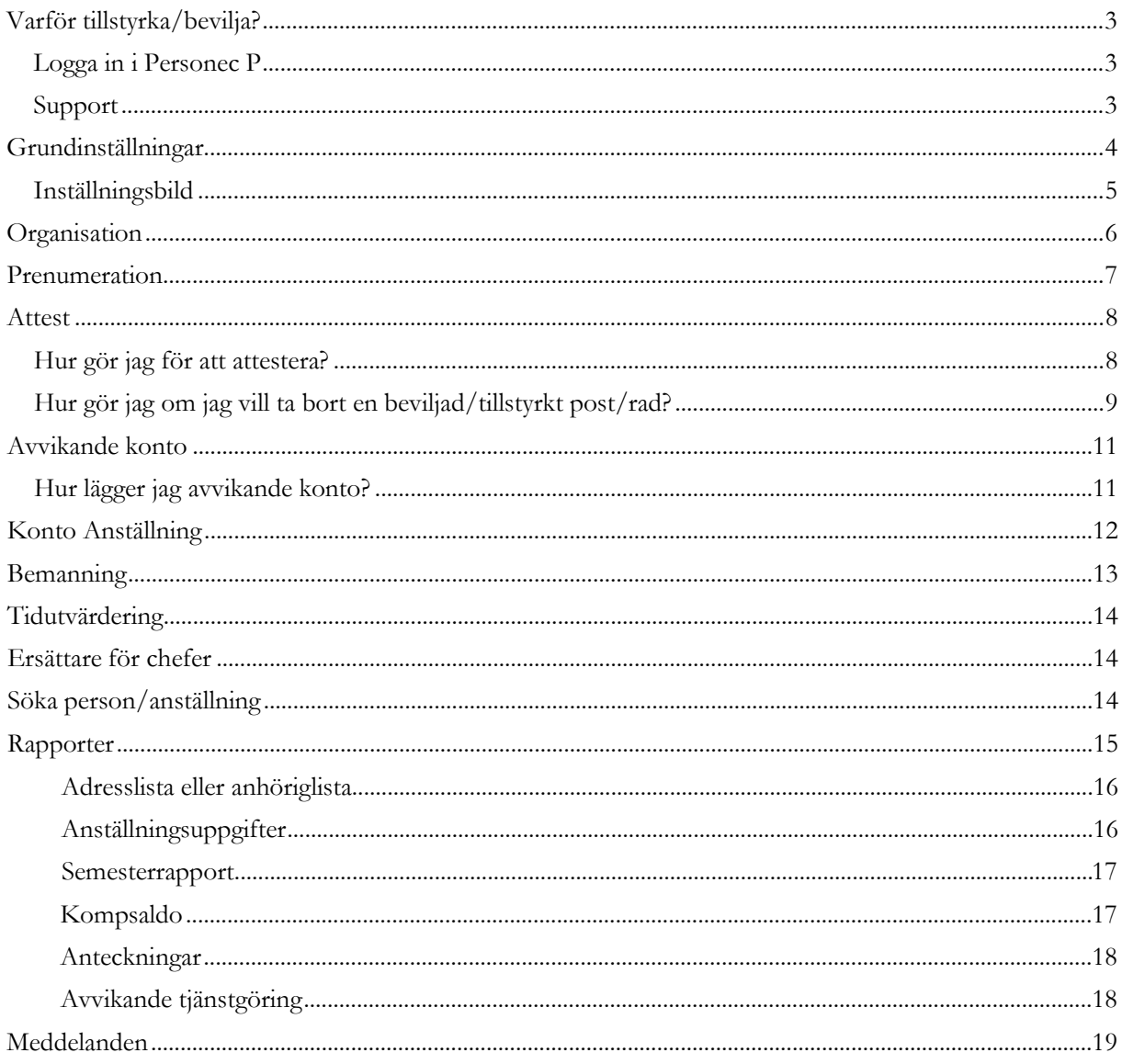

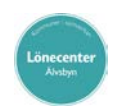

# <span id="page-2-0"></span>**Varför tillstyrka/bevilja?**

För att den anställde skall erhålla ersättning utöver månadslön, t ex OB-, övertids-, mertids- och semesterersättning och få avdrag för frånvaro krävs att attestansvarig chef tillstyrker/beviljar de avvikelser som medarbetaren registrerar. Reseräkningar skall också beviljas för att komma med till nästa löneberäkning.

Attestering ska ske löpande.

#### <span id="page-2-1"></span>**Logga in i Personec P**

Du har två roller som chef/chefsstöd, en läsroll och en attestroll. Läsrollen använder du de dagar i månaden då du är stängd från att attestera. Se kommunspecifik tidplan Personec P.

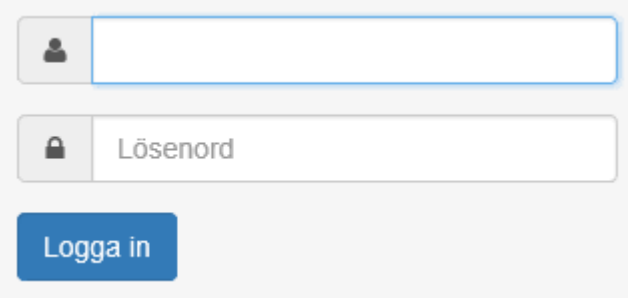

#### <span id="page-2-2"></span>**Support**

Har du frågor eller behöver hjälp vänder du dig till Lönecenters support. Tel: 0929– 170 10 eller mejl: **lonecenter@alvsbyn.se**, [lonecenter@pitea.se](mailto:lonecenter@pitea.se)

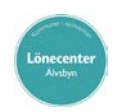

# <span id="page-3-0"></span>**Grundinställningar**

Första gången du loggar in som chef/chefsstöd måste du göra vissa

inställningar. Klicka på den meny som heter **Inställningar**.

- **1. Visa kalender**  om du har en bock i denna ruta kan du dubbelklicka i alla fält där man ska skriva datum för att få upp en kalender varifrån du kan välja ett datum.
- **2. Textstorlek –** klicka i önskad storlek på text.
- **3. Max antal rader i rapporter**  visar maximala antalet rader i rapporter.
- **4. Tidutv minuter**  en bock i denna ruta gör att du får tid utvärderad i timmar och minuter istället för i hundradelar.
- **5. Visa endast tillstyrkta poster för urvalet Ej beviljade under beslut –** ingen bock i denna ruta gör att du kan se alla dina obeviljade poster.
- **6. Urval anställningar**
	- a. **Dagens datum –** pricka i denna ring för att endast få upp aktuella anställningar. Har du pricken i ringen framför *Lägsta period*, får du upp ALLA anställningar som har funnits på vald gren.
	- b. **Sökning på underliggande enheter**  i denna ruta ska det alltid finnas en bock, annars ser du inte dina anställda.
	- c. **Personalgrupp**  om du ska söka efter anställda med hjälp av Personalgrupp kan du välja den här. Detta gör att du inte behöver söka din personal under organisation.
- **7. Färgsättning–meddelanden**  här kan du skifta färg på meddelanden.
- **8. Dokumentformat**  här ska det stå Rich Text Format (Word etc.)
- **9. Fönsterstorlek**  klicka i önskad storlek på fönster.
- **10. SPARA**

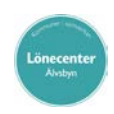

### <span id="page-4-0"></span>**Inställningsbild**

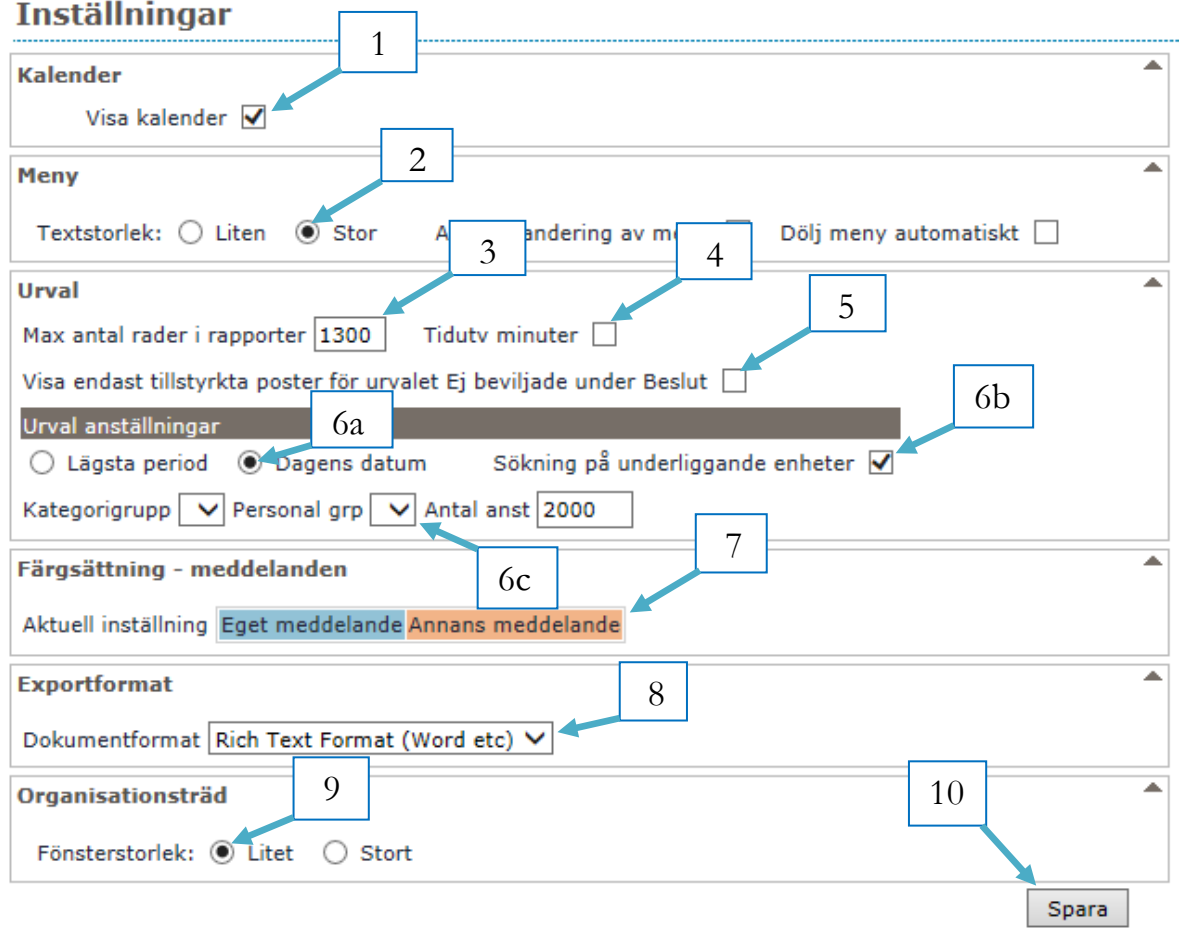

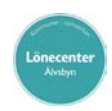

# <span id="page-5-0"></span>**Organisation**

Första gången du loggar in, klicka på *Organisation*.

För att öppna underliggande grenar i organisationsträdet, klickar du på pilen framför namnet på din kommun.

Leta upp den avdelning/gren som du är ansvarig för. Markera den och klicka därefter på *Välj.* Saknas bocken i rutan *Sökning på underliggande enheter*, bocka i den!

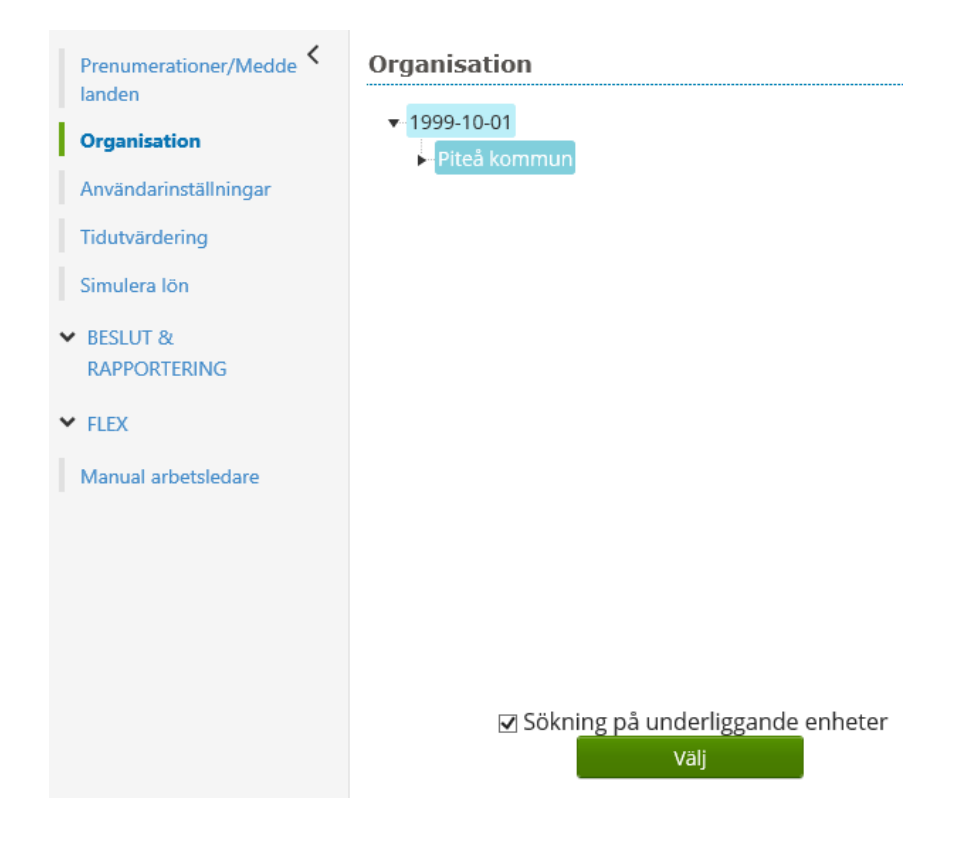

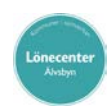

## <span id="page-6-0"></span>**Prenumeration**

Du kan själv skapa prenumeration/er. Dagen efter kommer en påminnelse via mejl och därefter varje gång du har **oattesterade poster** att ta hand om. Rekommendationen är att du går in varje gång du får ett påminnelsemejl.

För att göra en prenumeration välj aktuell gren i *Organisation* klicka därefter på *Beslut & Rapportering* för att få upp undermenyerna – välj sedan *Samtliga*.

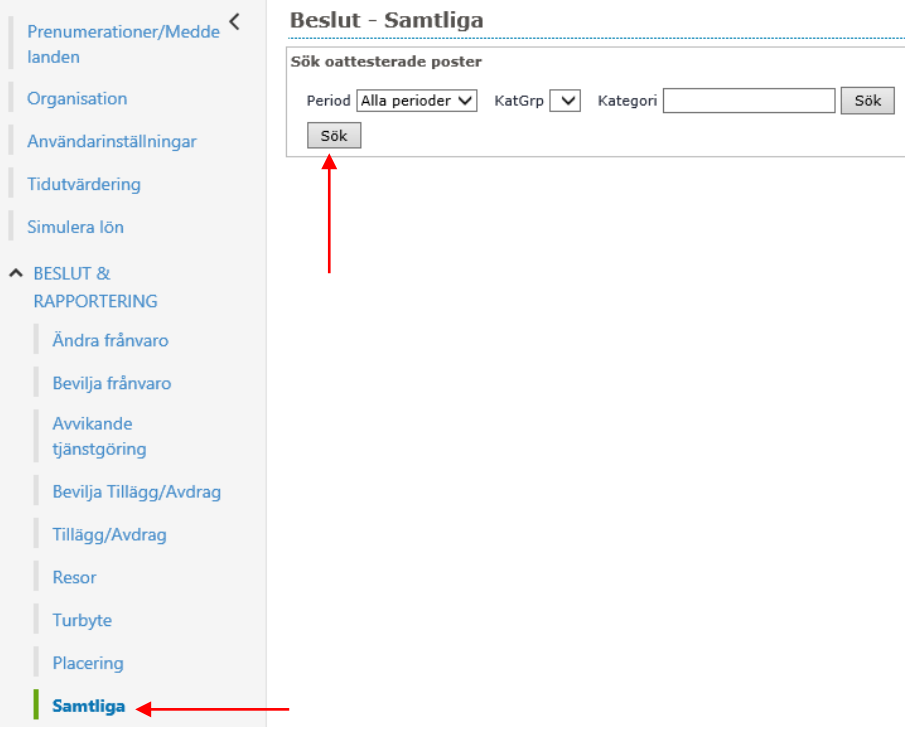

Du får upp en bild som heter Sök oattesterade poster. I fältet Period väljer du *Alla perioder*. Klicka på *Sök* (den till vänster) och du får upp en länk: Prenumerera på denna sökning

När du klickar på länken får du upp en ny ruta, där kan du namnge din prenumeration (exempelvis namnet på avdelning/enhet du valt). Klicka på *Spara*!

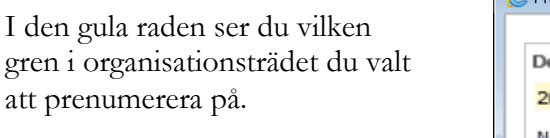

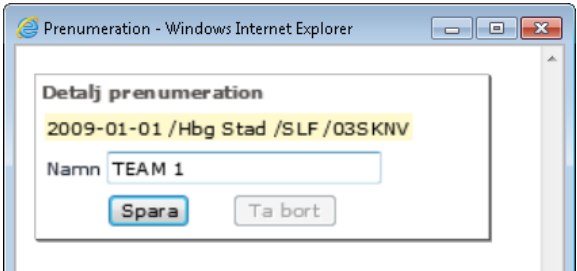

Du kan ha flera prenumerationer, t ex en för varje gren du ansvarar för.

Ibland kan prenumerationen upphöra att fungera. Ta bort den gamla och lägg in på nytt.

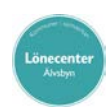

## <span id="page-7-0"></span>**Attest**

#### <span id="page-7-1"></span>**Hur gör jag för att attestera?**

Om du skapat en prenumeration kan det se ut på följande sätt när du loggar in beroende på om du har poster att attestera eller ej.

Prenumerationer

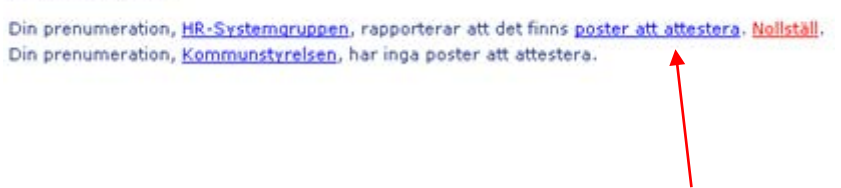

Om du har poster att attestera, klicka på länken *poster att attestera*.

Om man inte har gjort en prenumeration väljer man typ av beslut under *Beslut* & Rapportering t ex Bevilja frånvaro och välj *Alla perioder*.

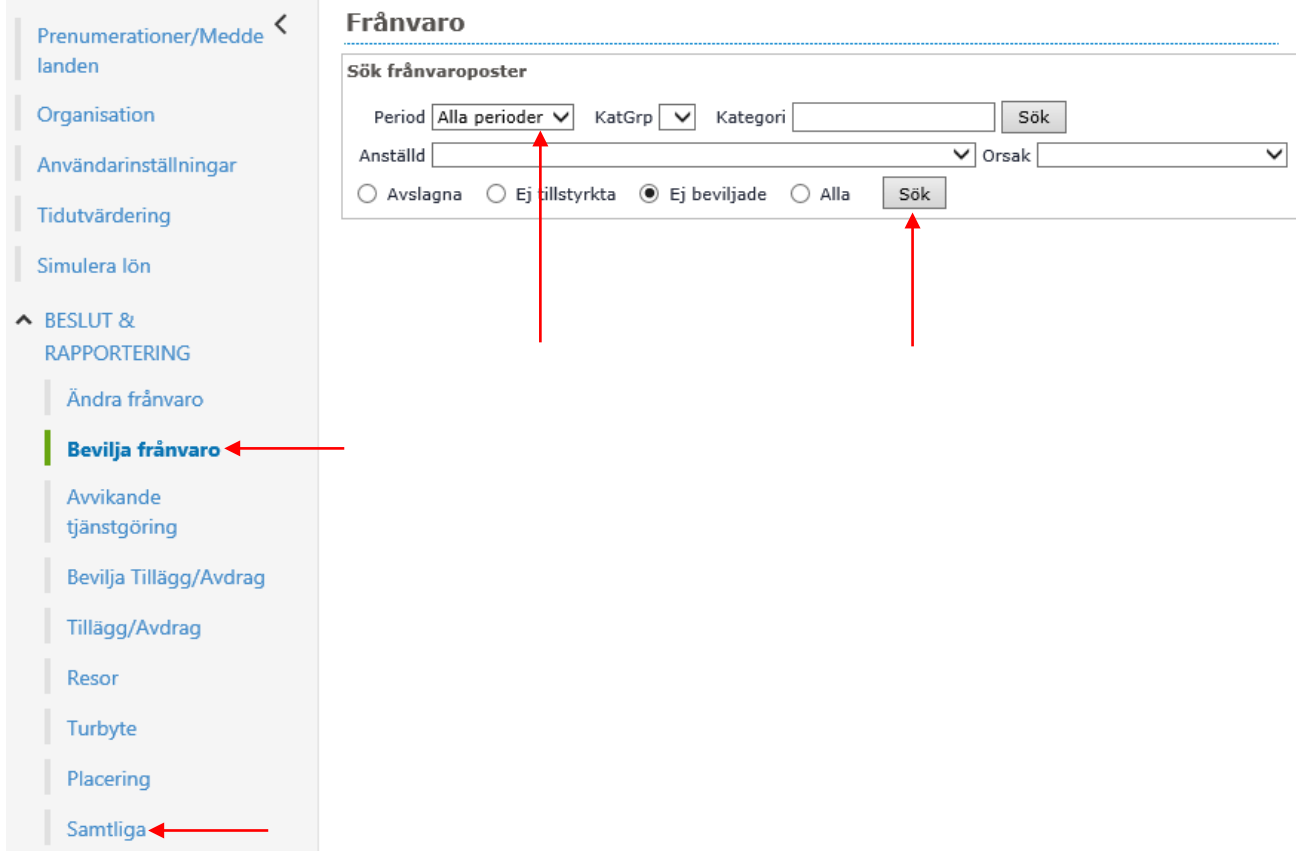

Klicka på *Sök* och du får upp de poster som du ska hantera. Väljer du *Samtliga* får du fram *alla*  obeviljade poster.

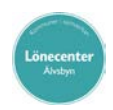

Attestera genom att bocka i rutan Tst eller Bev på de poster du vill tillstyrka/bevilja. När en eller flera poster är attesterade blir knappen *tillstyrka/bevilja* valbar. Det är även här du lägger avvikande konto, se sid 11.

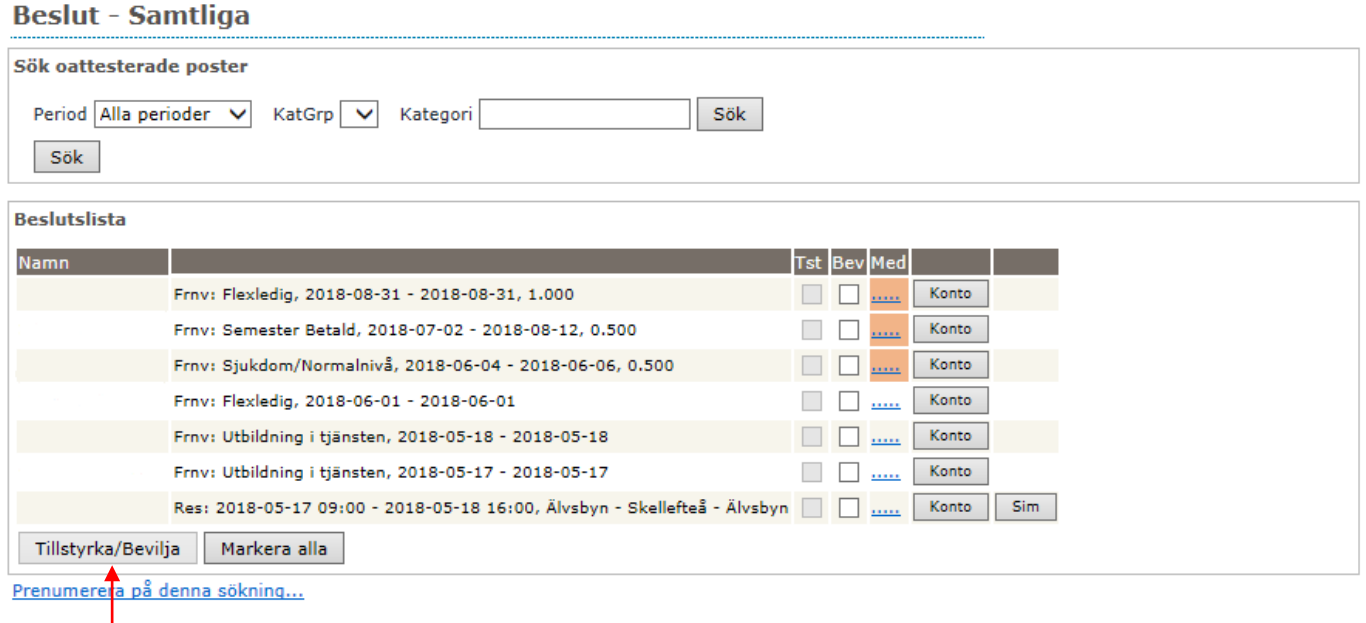

Poster i avvikande tjänstgöring som är äldre än föregående månad går inte maskinellt till lön.

Frånvaro går att bevilja bakåt i tiden men eventuell utbetald OB- eller jour/beredskapsersättning regleras inte automatiskt. Meddela Lönecenter för manuell hantering.

### <span id="page-8-0"></span>**Hur gör jag om jag vill ta bort en beviljad/tillstyrkt post/rad?**

Om du beviljat/tillstyrkt något som är felaktigt kan du ta bort/ändra fram till dess att lönen är verkställd. Om ändring efter verkställd lön, kontakta Lönecenter.

För att ta bort/ändra t ex en frånvaro söker du fram frånvaron under Beslut & Rapportering - Frånvaro. Välj rätt *Period* och *Anställd*, markera att du vill se *Alla*, klicka på *Sök*.

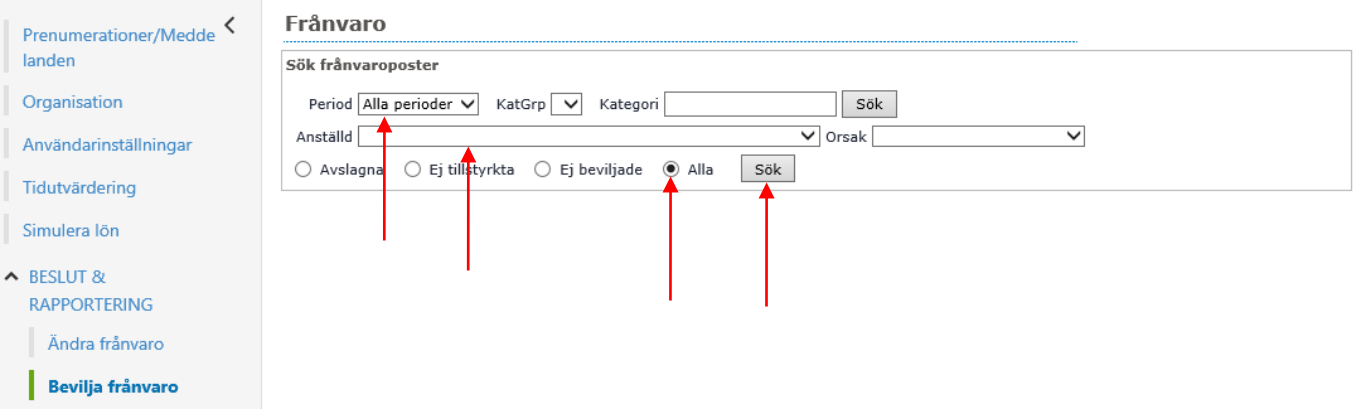

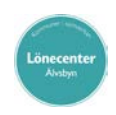

Du får då fram en bild med både beviljade och obeviljade poster.

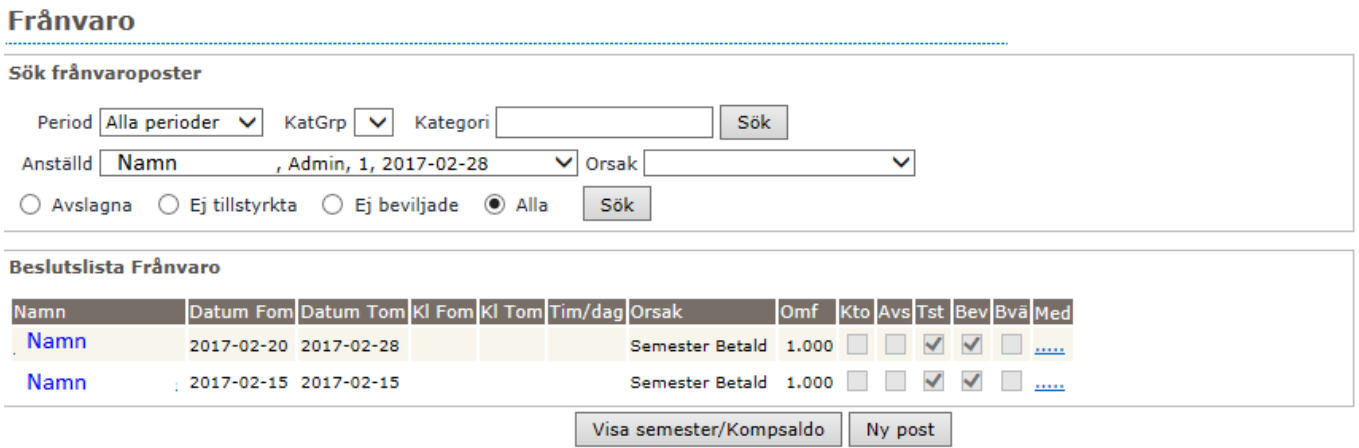

Klicka på personens blåmarkerade namn på den post/rad du vill ändra och du får upp följande bild.

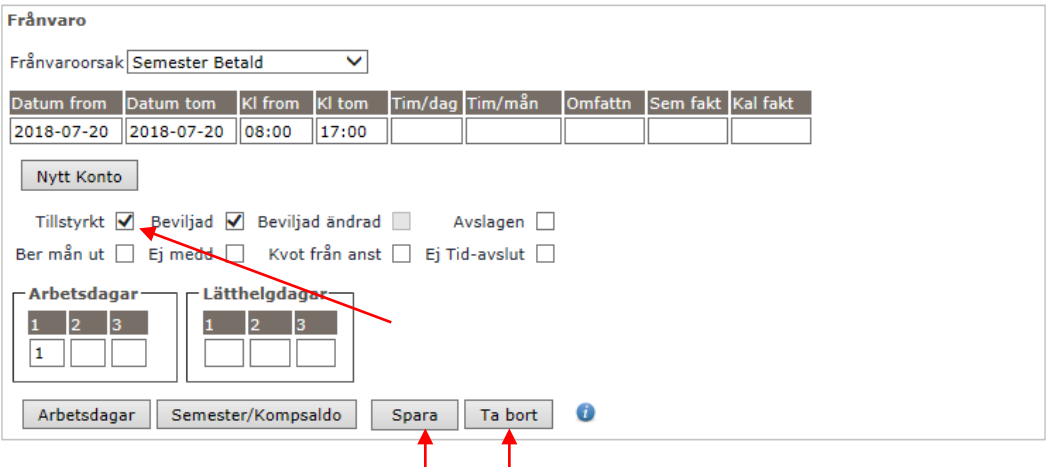

Här kan du ta bort bocken i *Beviljad* och *Spara* (för redigering) eller *Ta bort* posten.

På samma sätt kan du ta bort en beviljad post under t ex Avvikande tjänstgöring, Turbyte eller Tillägg/Avdrag.

När lönen är verkställd har du inte längre möjlighet att ändra eller ta bort en post. Kontakta lönekonsult.

### **OBS!**

Om du ska söka fram det som ej är beviljat under *Samtliga* och får meddelandet Inga poster funna! trots att det ska finnas poster, gör så här:

- Kontrollera vilken roll du är inloggad som, måste vara rollen chef/chefstöd . Kan ej vara Läs när du ska tillstyrka eller bevilja. Detta ser du överst i menyn till vänster när du loggat in.
- Kontrollera att du har bock i Sökning på underliggande enheter som finns under *Inställningar*.
- Kontrollera att du står på rätt gren i Organisationsträdet.

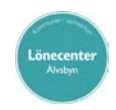

# <span id="page-10-0"></span>**Avvikande konto**

### <span id="page-10-1"></span>**Hur lägger jag avvikande konto?**

**OBS!** Avvikande konto måste du lägga innan du Tillstyrker/Beviljar

Avvikande tjänstgöring

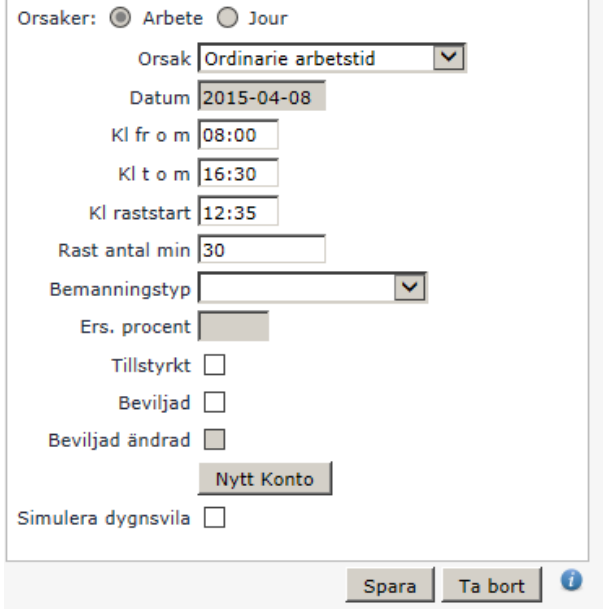

Klicka på *Nytt konto.*

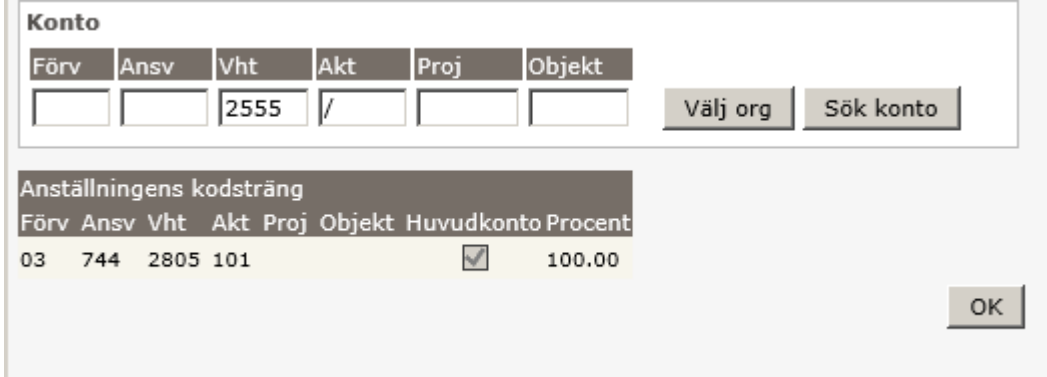

Du skriver det avvikande kontot direkt i fälten eller klicka på *Välj org* och välj rätt gren från organisationsträdet, klicka på *välj* och klicka därefter på *OK*.

Du kan komplettera kodsträngen med att lägga till eller ta bort kodsträngsdelar. Om det är någon kodsträngsdel som inte ska följa med från kodsträngen som finns i anställningen, sätts ett slashtecken, **/** i det fältet.

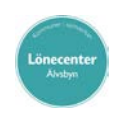

# <span id="page-11-0"></span>**Konto Anställning**

Här ser du anställningens kontering/fördelning av lönekostnader.

#### Huvudkonto / Procentfördelning

From  $\boxed{2015-06-01}$  Tom  $\boxed{TV}$ 

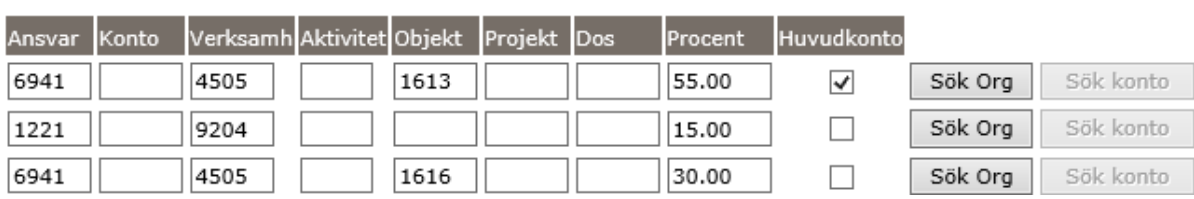

Sida **13** av **19**

......  $\overline{\phantom{a}}$ 

## <span id="page-12-0"></span>**Bemanning**

Här får du en överblick av hur bemanningen ser ut för din enhet. Är det t ex många som begärt ledigt en dag och du vet att du redan tillstyrkt/beviljat ledighet för några anställda kan du gå in här och se hur ni är bemannade den dagen.

Det är aktuell arbetstid och/eller jourtid samt frånvaro du ser i bladen. Markera vilka urval du vill ha.

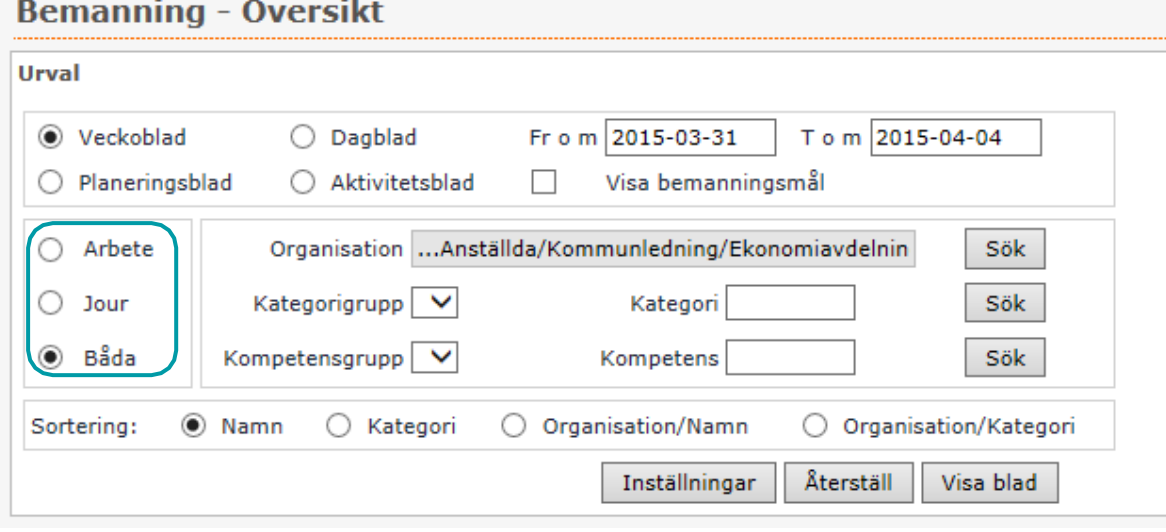

Längst ner i bild finns en knapp för att se *Färgkarta*. Detta visar vad de olika färgerna i bladen står för.

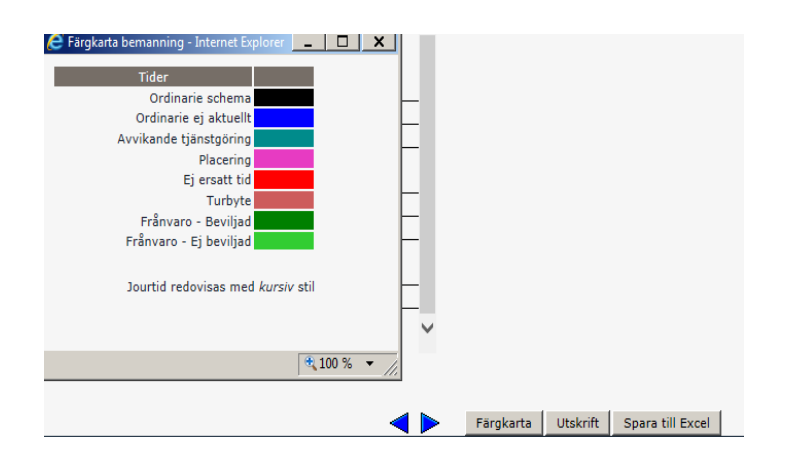

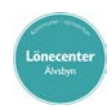

# <span id="page-13-0"></span>**Tidutvärdering**

I tidutvärderingen ser du närvaro, frånvaro samt avvikande tjänstgöring per person och vald period. Medarbetarens rapportering måste vara beviljad innan den syns i tidutvärderingen. Välj *Valbar* under Period och lägg det datum som du vill titta på.

#### Tidutvärdering

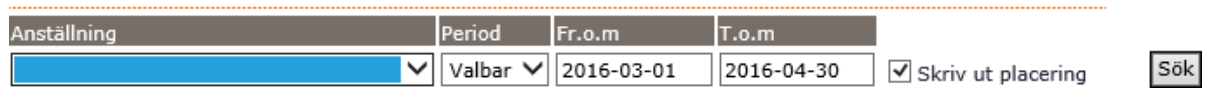

Via meny *Inställning* så kan man välja i *Urval* att minuter Ej skall redovisas som hundradels minuter.

## <span id="page-13-1"></span>**Ersättare för chefer**

Någon måste kunna gå in och bevilja poster åt chef som är frånvarande, så att rätt lön betalas ut i rätt tid. Meddela Lönecenter om detta.

# <span id="page-13-2"></span>**Söka person/anställning**

Skriv in personnummer eller namn på den anställde i *Pnr/Namn* – fältet. Tänk på att skriva efternamnet först. Klicka på *Sök*.

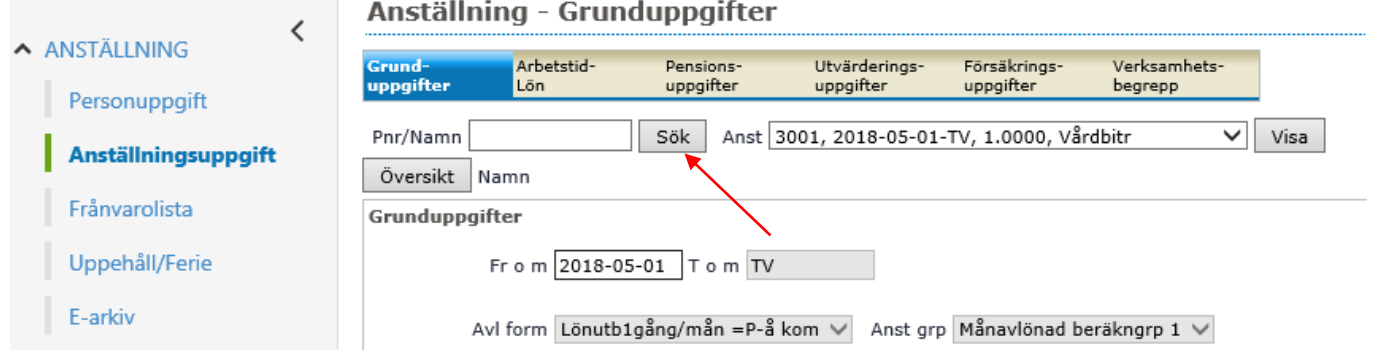

Fler sökmöjligheter får du fram genom att tömma fältet och klicka på *Sök*.

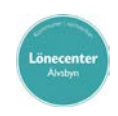

I

Fyll i sökalternativ och klicka på *Sök*.

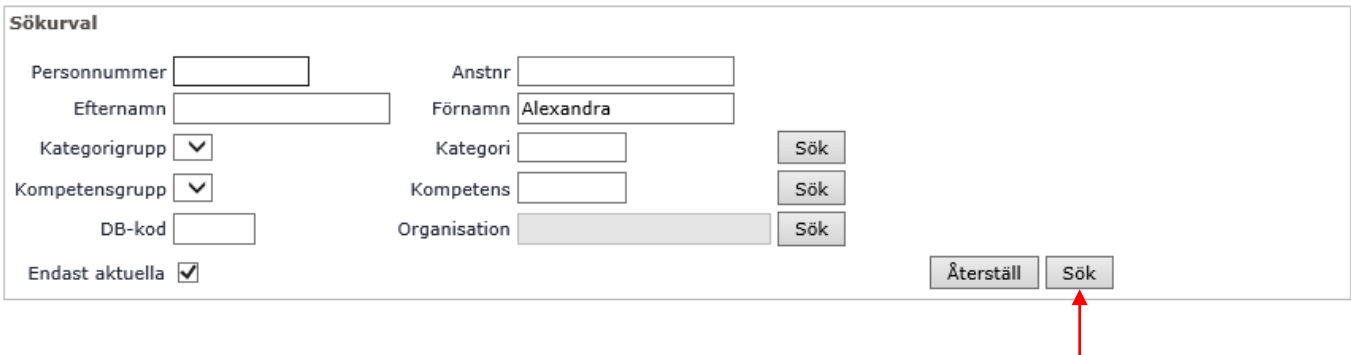

Du får då upp en lista med de personer som du fick träff på. Markera och klicka på raden för att välja önskad person.

### <span id="page-14-0"></span>**Rapporter**

Välj *Rapporter & Utdata* i menyn. Följande alternativ dyker upp.

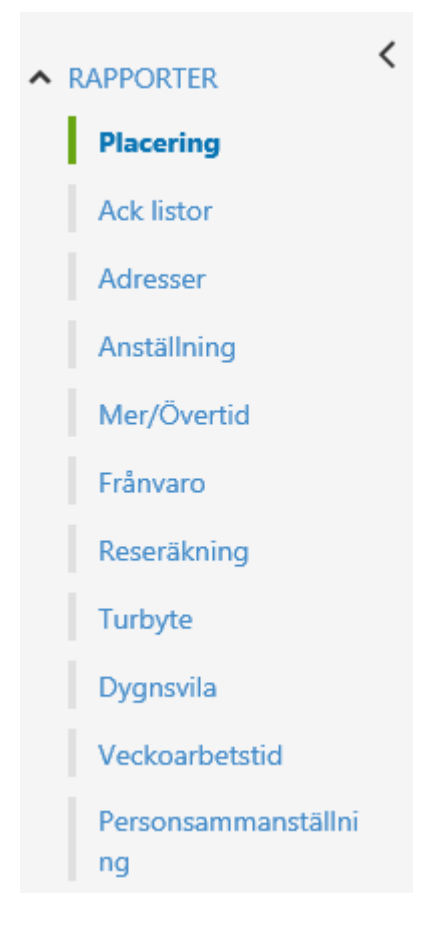

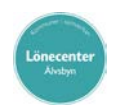

Nedan följer exempel på rapporter som du som chef/chefsstöd kan ta ut i Lön och Ekonomi.

### <span id="page-15-0"></span>**Adresslista eller anhöriglista**

Klicka på menyvalet *Adresser*, *Välj org* och *Adresstyp*. Klicka därefter på *Skapa rapport*.

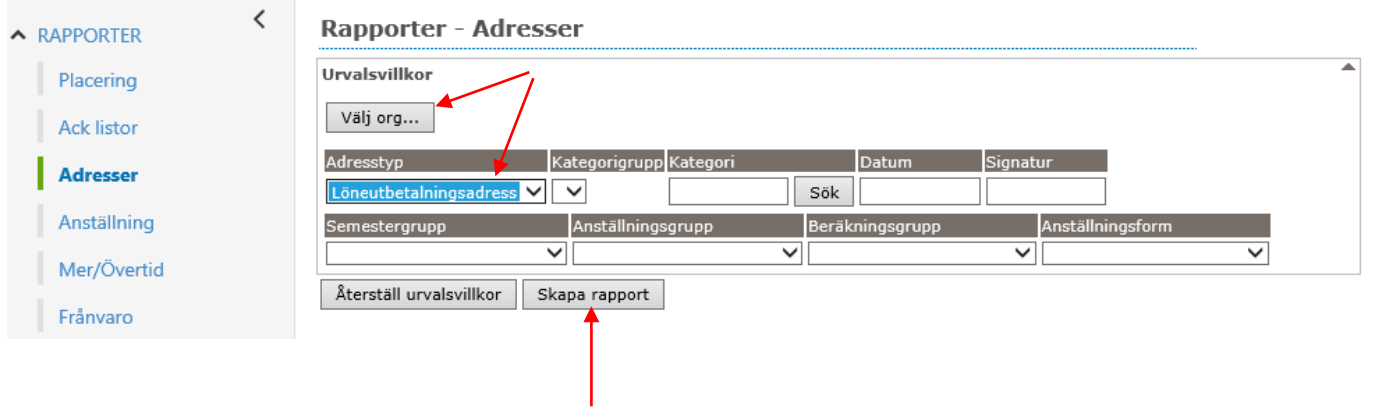

### <span id="page-15-1"></span>**Anställningsuppgifter**

Klicka på menyvalet *Anställning*, välj *Rapporttyp, Anställningsuppgifter* och *Fält*. Vill du göra flera val håll ner Ctrl och markera önskade fält. Anges inte datum visas dagsaktuella uppgifter i rapporten. Klicka därefter på *Skapa rapport*.

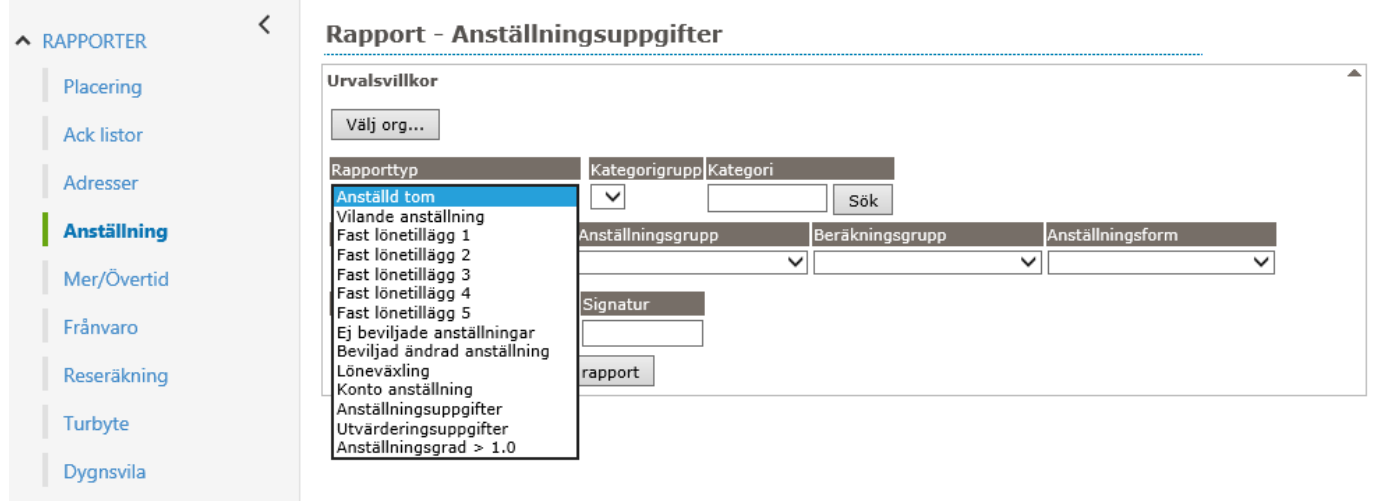

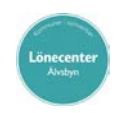

I nedanstående exempel är två fält valda, anställningsform samt anställningstyp.

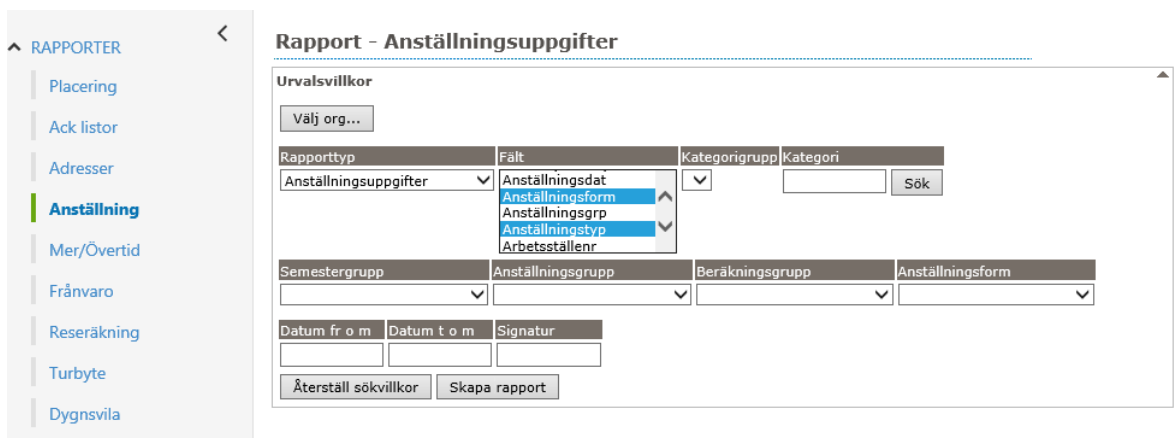

### <span id="page-16-1"></span><span id="page-16-0"></span>**Kompsaldo**

Klicka på menyvalet *Ack listor*. Välj Rapporttyp *Månadsackar - Anställning* och Fält *Okompenserad övertid*. Välj År och Månad. Klicka därefter på *Skapa rapport*.

<span id="page-16-2"></span>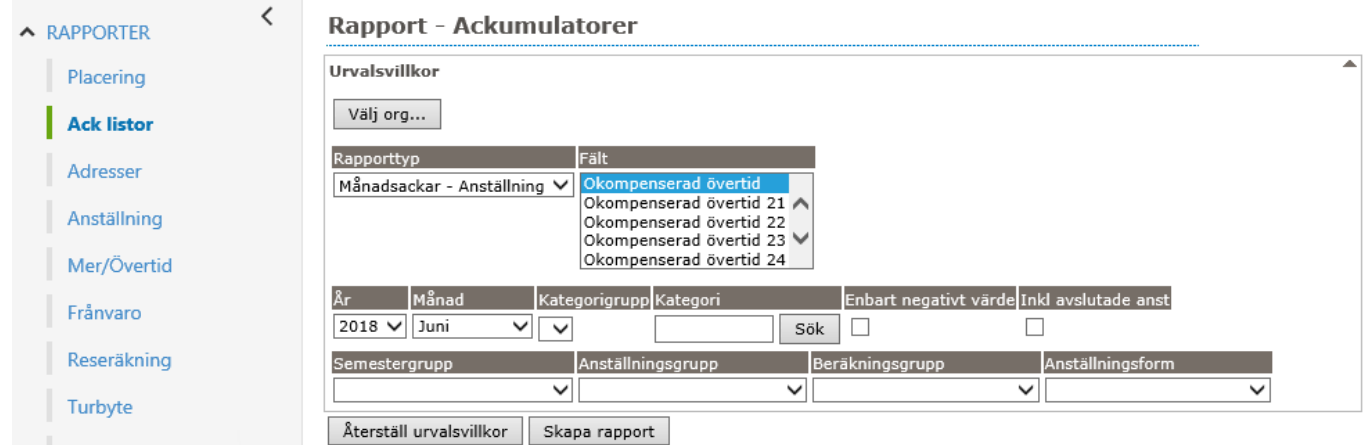

### <span id="page-17-0"></span>**Frånvaro**

Klicka på menyvalet *Frånvaro*. Välj Rapporttyp, Orsakstyp och Orsak. Välj *datum fr o m* och/eller *datum t o m.* Klicka på *Skapa rapport.*

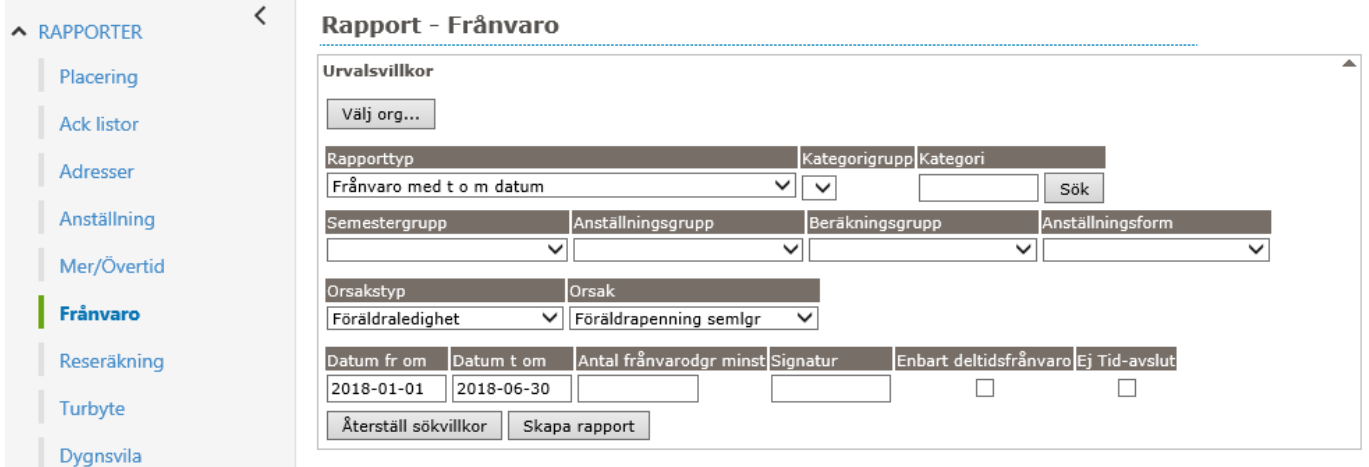

Det finns olika verktyg för fler rapporter som tas ut från Lön och Ekonomi. Ett av dessa verktyg heter Utdata och används i några kommuner. Rapporterna skapas i resp. kommun.

## <span id="page-17-1"></span>**Meddelanden**

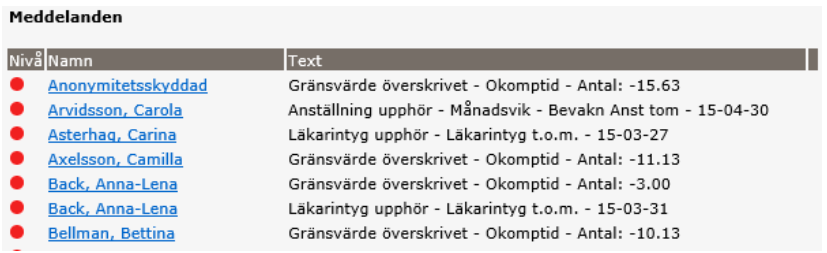

Meddelanden får du upp som första information när du går in i Lön och Ekonomi.

#### **OBS!**

Logga ALLTID ut via *Logga ut* som finns längst ner i menyn till vänster. Om du stänger ner Lön och Ekonomi via krysset uppe i högra hörnet kan dina inställningar försvinna.